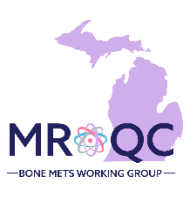

**1. Select the Site Reports tab**

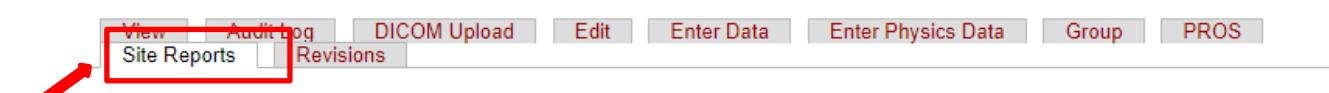

**2. Right-click on the 2024 Pay for Performance (P4P) Report and open the report in a new tab or window.**

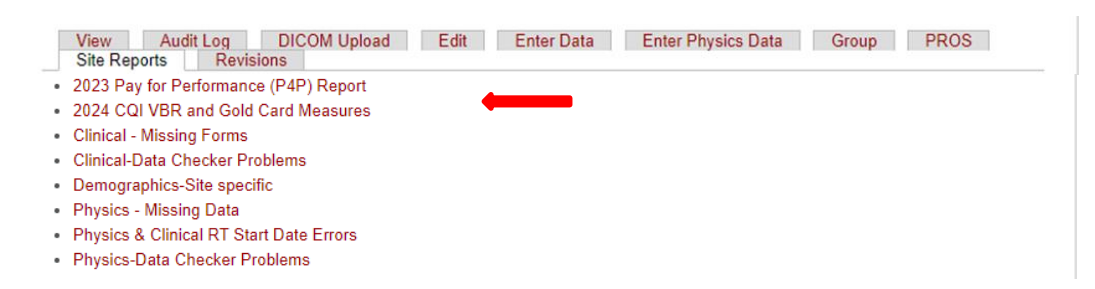

**3. Export the report into Excel—select export , choose Excel as the file type and select All reports to export**

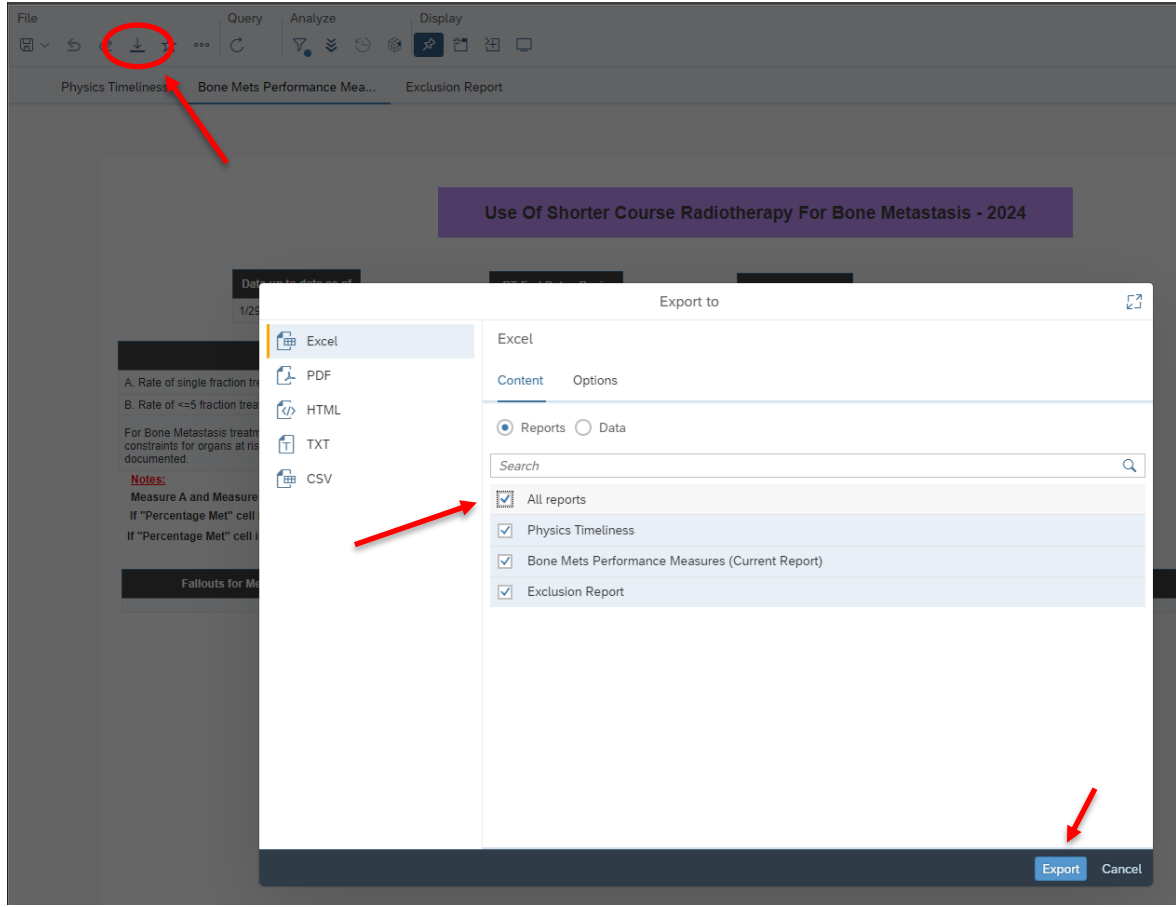

**4. Each measure can be reviewed by clicking on the specific tab at the top of the report. (In the figure below Bone Mets Performance Measure is displayed).** 

**The date ranges can be customized by activating the filter bar and changing: a) Performance Year- to All values and b) RT-dates in the calendar view (RT End Date-Begin and RT end Date-End).**

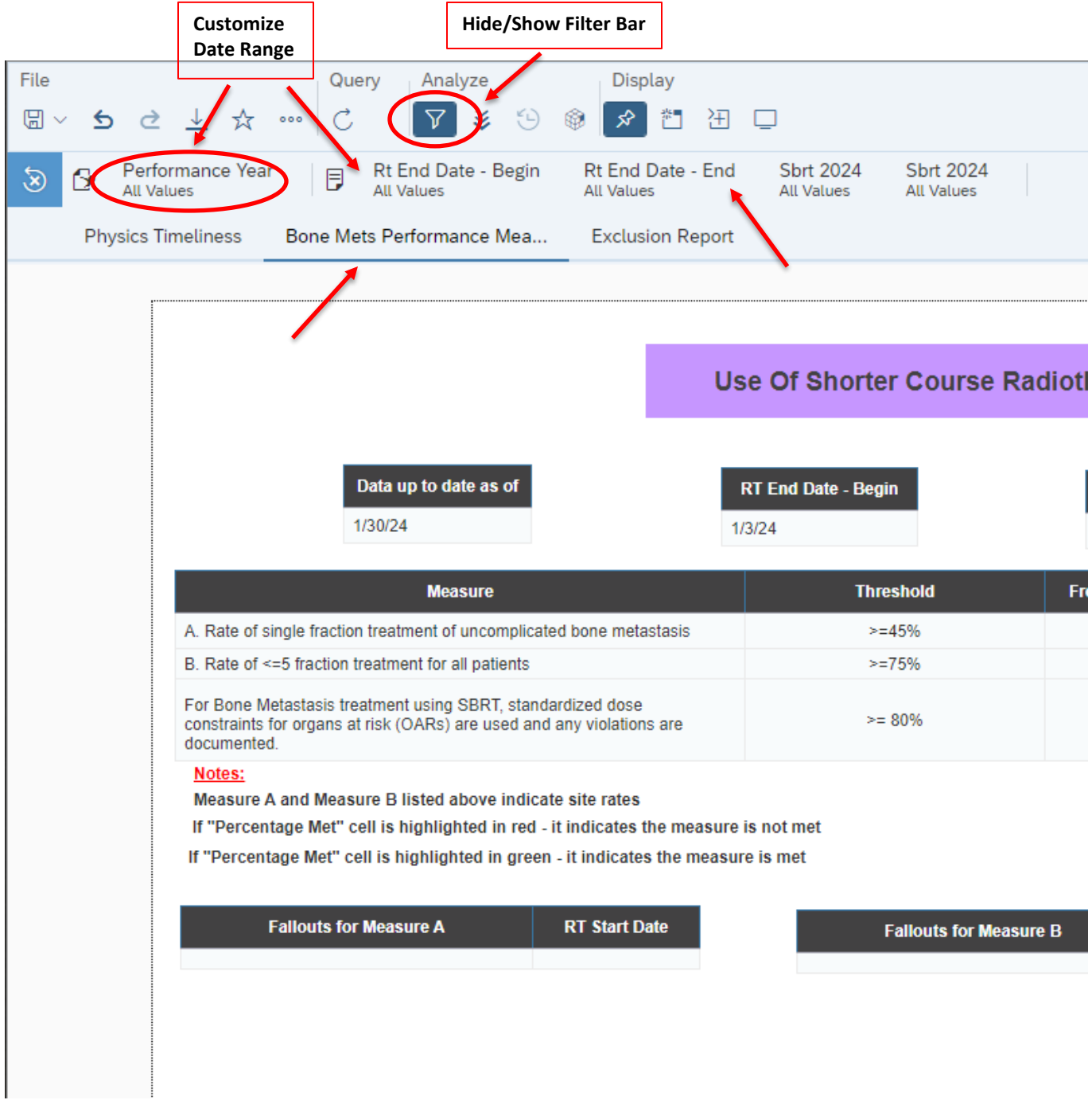

**5. The stats for the total number of patients for any measure can be found by hovering over the pie chart. (Example for Bone Mets Performance Measure -> sum\_all\_cases = 9 shows the number of cases in which the measure is met)**

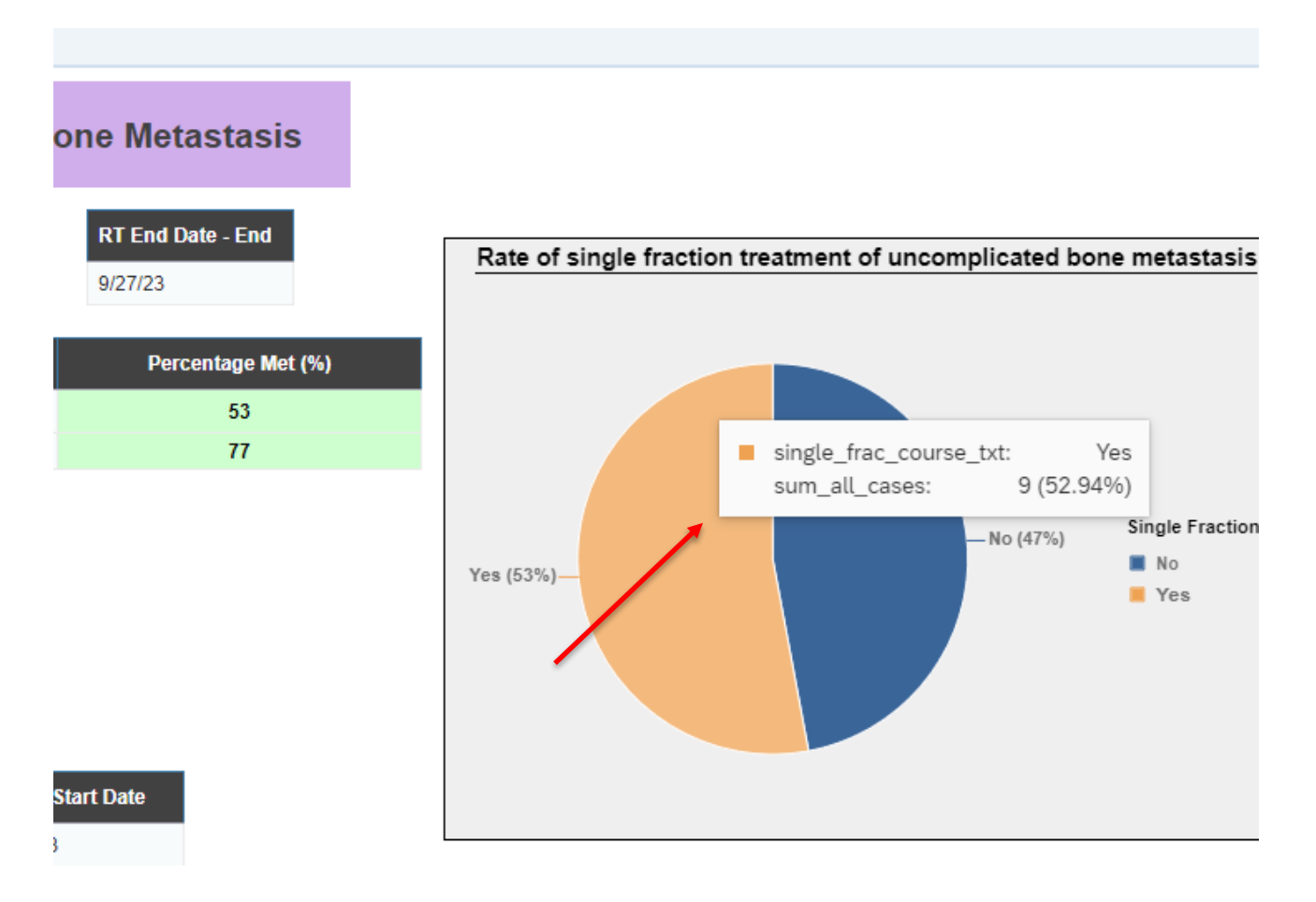

## **Report Information/ Tips**

- $\checkmark$  Report is refreshed every night
- $\checkmark$  To clear errors related to the bone mets performance measure, please email [support@mroqc-mets.org.](mailto:support@mroqc-mets.org)
- $\checkmark$  The email should include the patient's MROQC ID, the error to clear and the reason why.